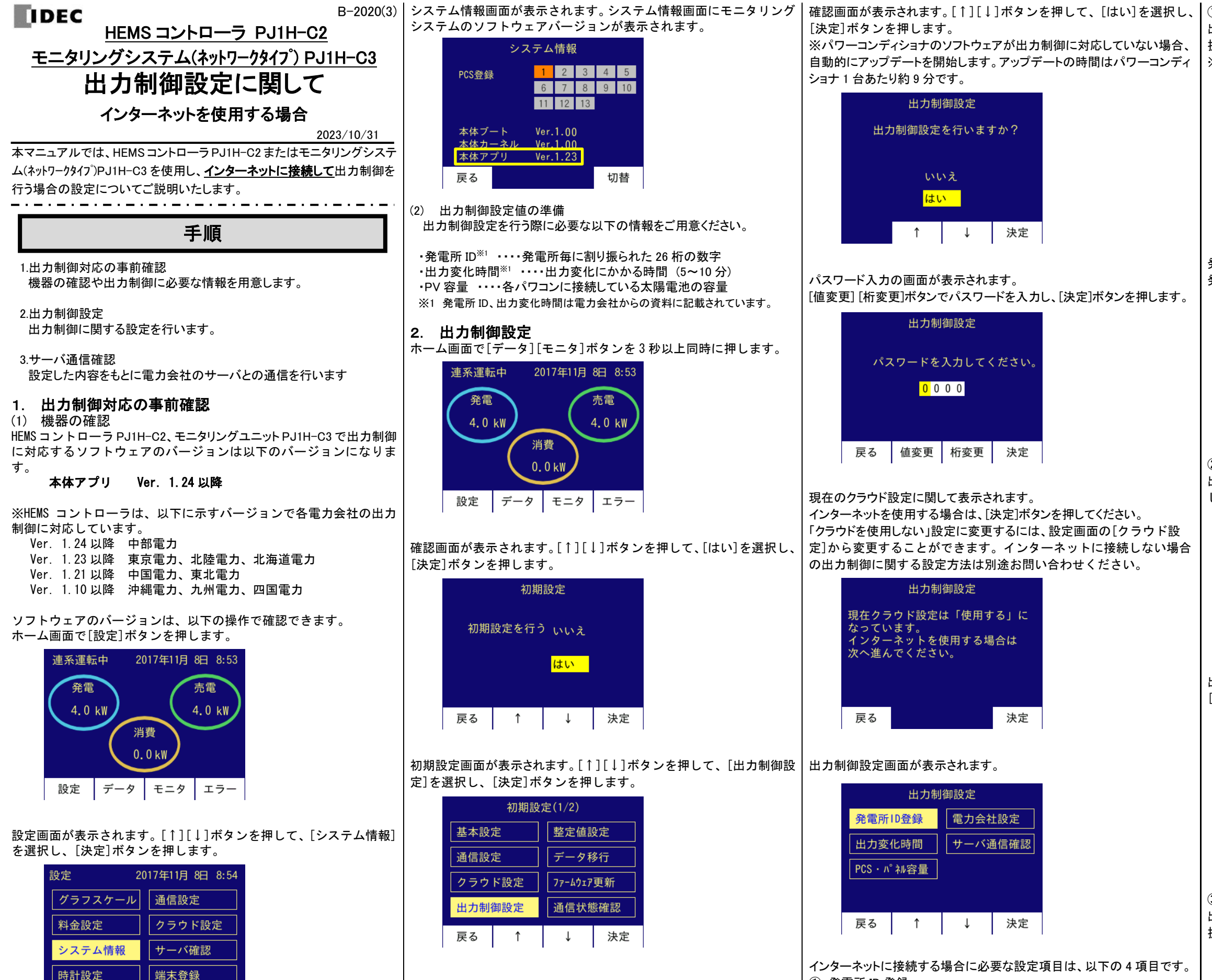

戻る

 $^{\uparrow}$ 

 $\downarrow$ 

決定

③ PCS・パネル容量 出力制御設定画面で[↑][↓]ボタンを押して、[PCS・パネル容量]を選 択し、

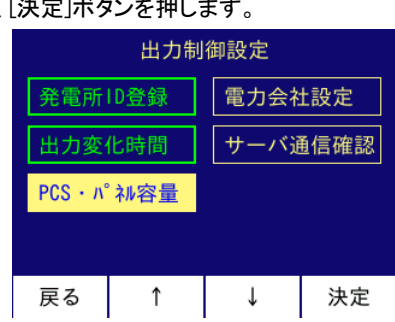

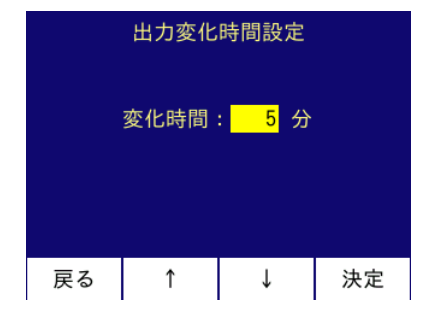

- ① 発電所 ID 登録 ② 出力変化時間
- ③ PCS・パネル容量
- ④ 電力会社設定

① 発電所 ID 登録 出力制御設定画面で[↑][↓]ボタンを押して、[発電所 ID 登録]を選

電力会社設定

サーバ通信確認

 $\downarrow$ 

択し、[決定]ボタンを押します。 ※発電所 ID 登録時は、パワーコンディショナを停止させてください。

発電所 ID 登録画面が表示されます。[値変更] [桁変更]ボタンを押して、 発電所 ID を入力し、[決定]ボタンを押します。

決定

② 出力変化時間 出力制御設定画面で[↑][↓]ボタンを押して、[出力変化時間]を選択 し、[決定]ボタンを押します。

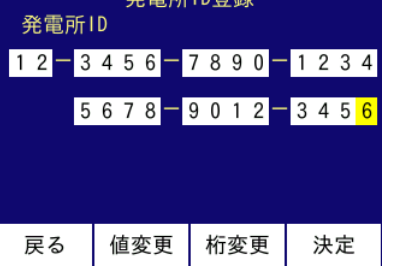

 $\frac{1}{2} \sum_{n=1}^{\infty} \frac{1}{n} \sum_{n=1}^{\infty} \frac{1}{n} \sum_{n=1}^{\infty} \frac{1}{n} \sum_{n=1}^{\infty} \frac{1}{n} \sum_{n=1}^{\infty} \frac{1}{n} \sum_{n=1}^{\infty} \frac{1}{n} \sum_{n=1}^{\infty} \frac{1}{n} \sum_{n=1}^{\infty} \frac{1}{n} \sum_{n=1}^{\infty} \frac{1}{n} \sum_{n=1}^{\infty} \frac{1}{n} \sum_{n=1}^{\infty} \frac{1}{n} \sum_{n$ 

出力制御設定

発雷所ID登録

出力変化時間

PCS·n°礼容量

戻る ┃ ↑

出力変化時間設定画面が表示されます。 [↑][↓]ボタンで出力変化時間を選択し、[決定]ボタンを押します。

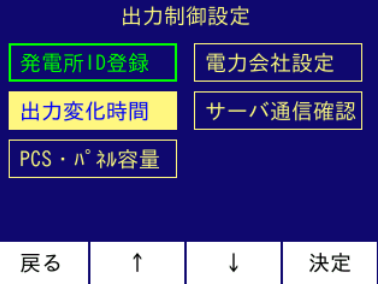

#### PCS・パネル容量画面が表示されます 各パワコンに対応するパネル容量を変更する場合は、[決定]ボタンを押し ます。

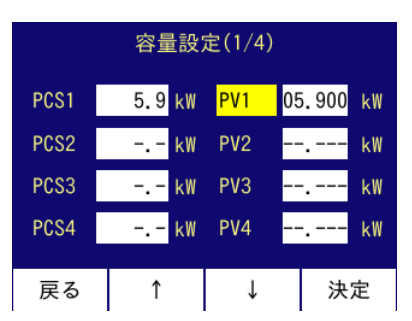

[値変更] [桁変更]ボタンを押して、パネル容量を入力し、[決定]ボタ ンを押します。

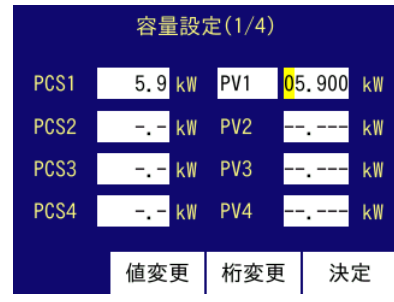

パネル容量入力後、[↑][↓]ボタンを押して容量設定(4/4)の画面ま で移動して[登録]を選択し、[決定]ボタンを押します。

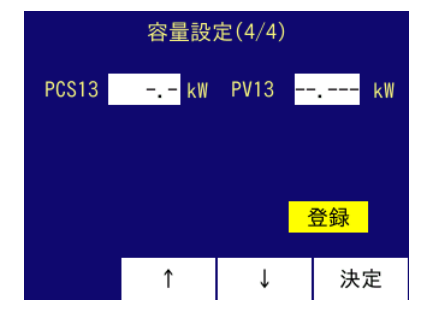

### ④ 電力会社設定

電力会社設定画面が表示されます。[↑][↓]ボタンを押して、電力会 │ 時刻情報の確認を行います。 社を選択し、[決定]ボタンを押します。 [四国電力]を選択し、[↓]ボタンを押すと電力会社選択(2/2)の画 面を表示します。また、[九州電力]を選択し、[↑]ボタンを押すと電 力会社選択(1/2)の画面を表示します。

出力制御設定画面で[↑][↓]ボタンを押して、[電力会社設定]を選択し、 [決定]ボタンを押します。

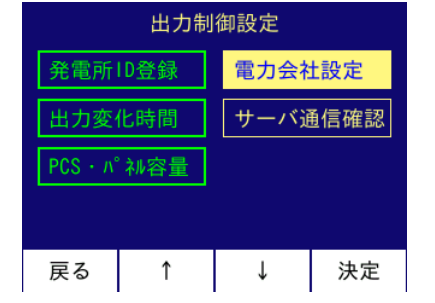

以上で出力制御に関する設定は完了です。

## 3. サーバ通信確認

出力制御設定で設定した情報をもとに電力会社のサーバと通信を行いま す。発電所 ID の登録確認を行い、時刻情報、スケジュール情報のダウン ロードを行います。

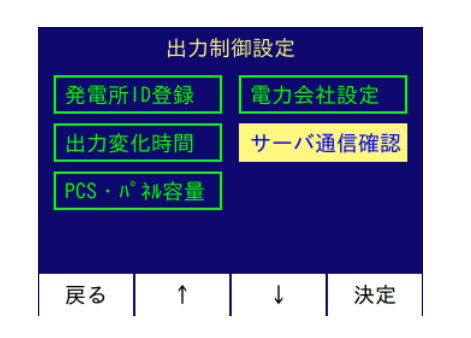

設定している電力会社の確認をします。 電力会社の設定が正しければ[次へ]ボタンを押します。

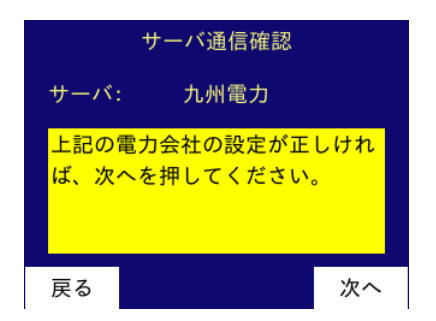

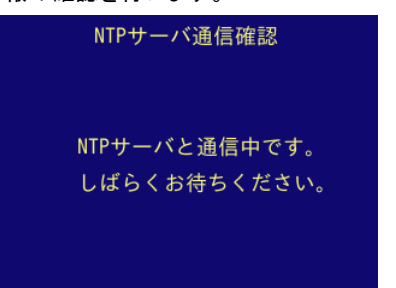

[戻る]ボタンを押すと、出力制御画面終了の確認画面が表示されますの で、[↑][↓]ボタンを押して、[はい]を選択し、[決定]を押します。

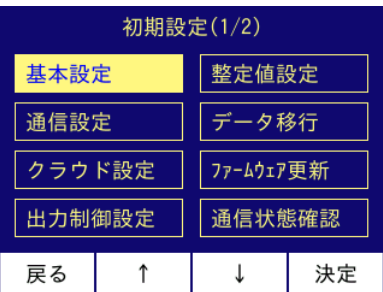

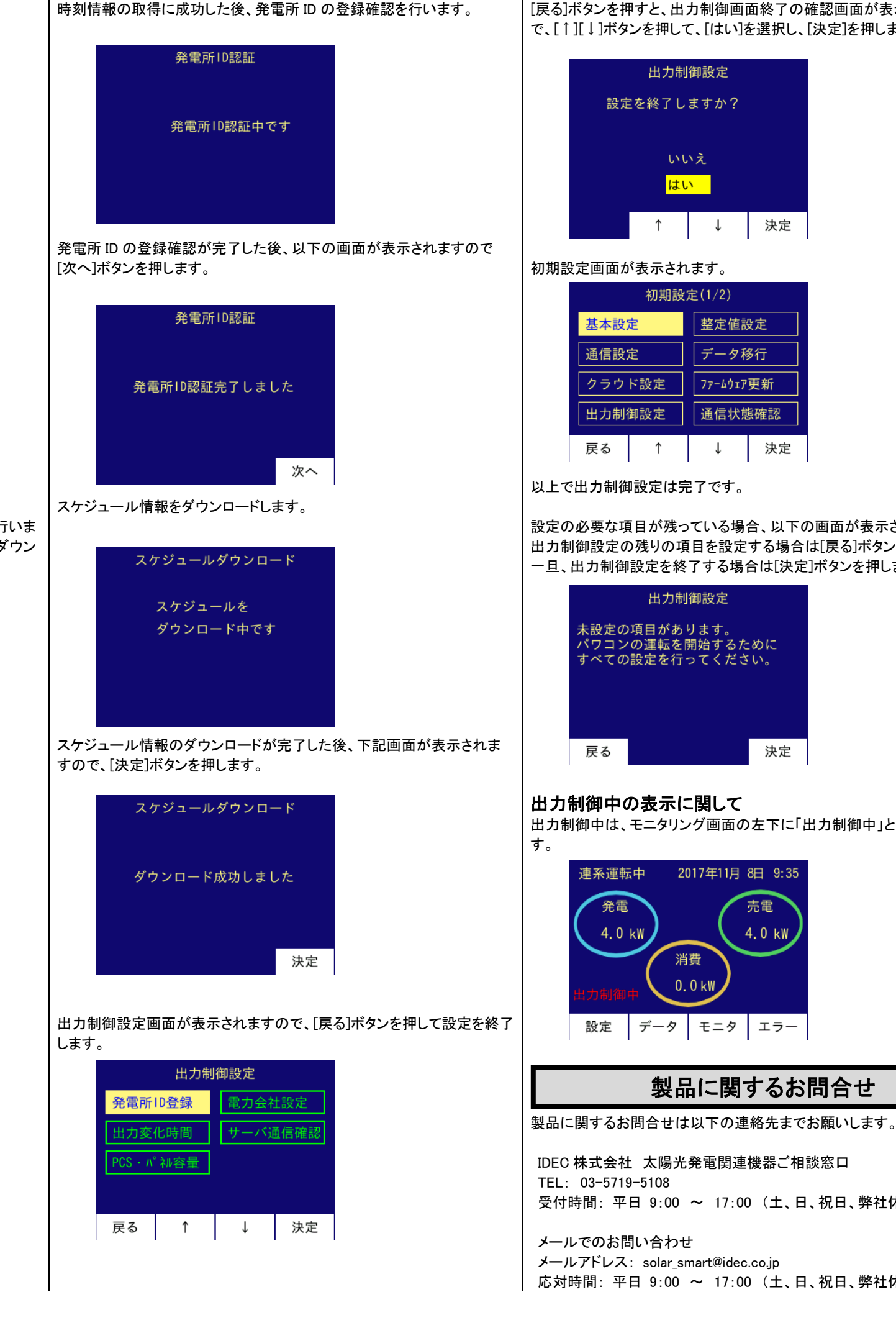

設定の必要な項目が残っている場合、以下の画面が表示されます。 出力制御設定の残りの項目を設定する場合は[戻る]ボタンを押します。 一旦、出力制御設定を終了する場合は[決定]ボタンを押します。

出力制御中は、モニタリング画面の左下に「出力制御中」と表示されま

応対時間: 平日 9:00 ~ 17:00 (土、日、祝日、弊社休業日は除く)

# 製品に関するお問合せ

受付時間: 平日 9:00 ~ 17:00 (土、日、祝日、弊社休業日は除く)

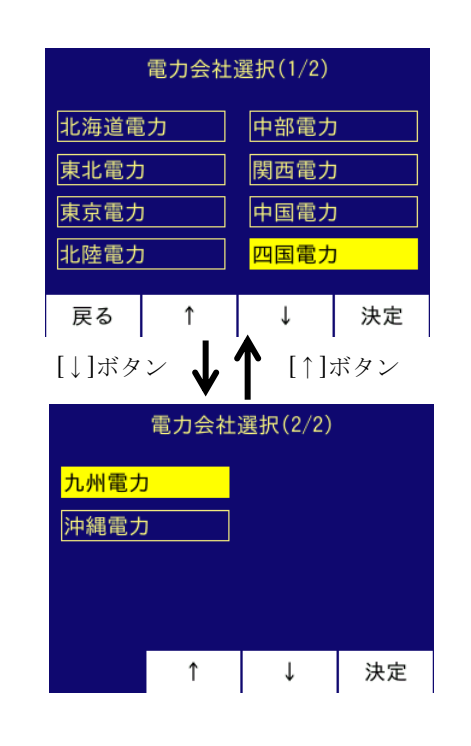